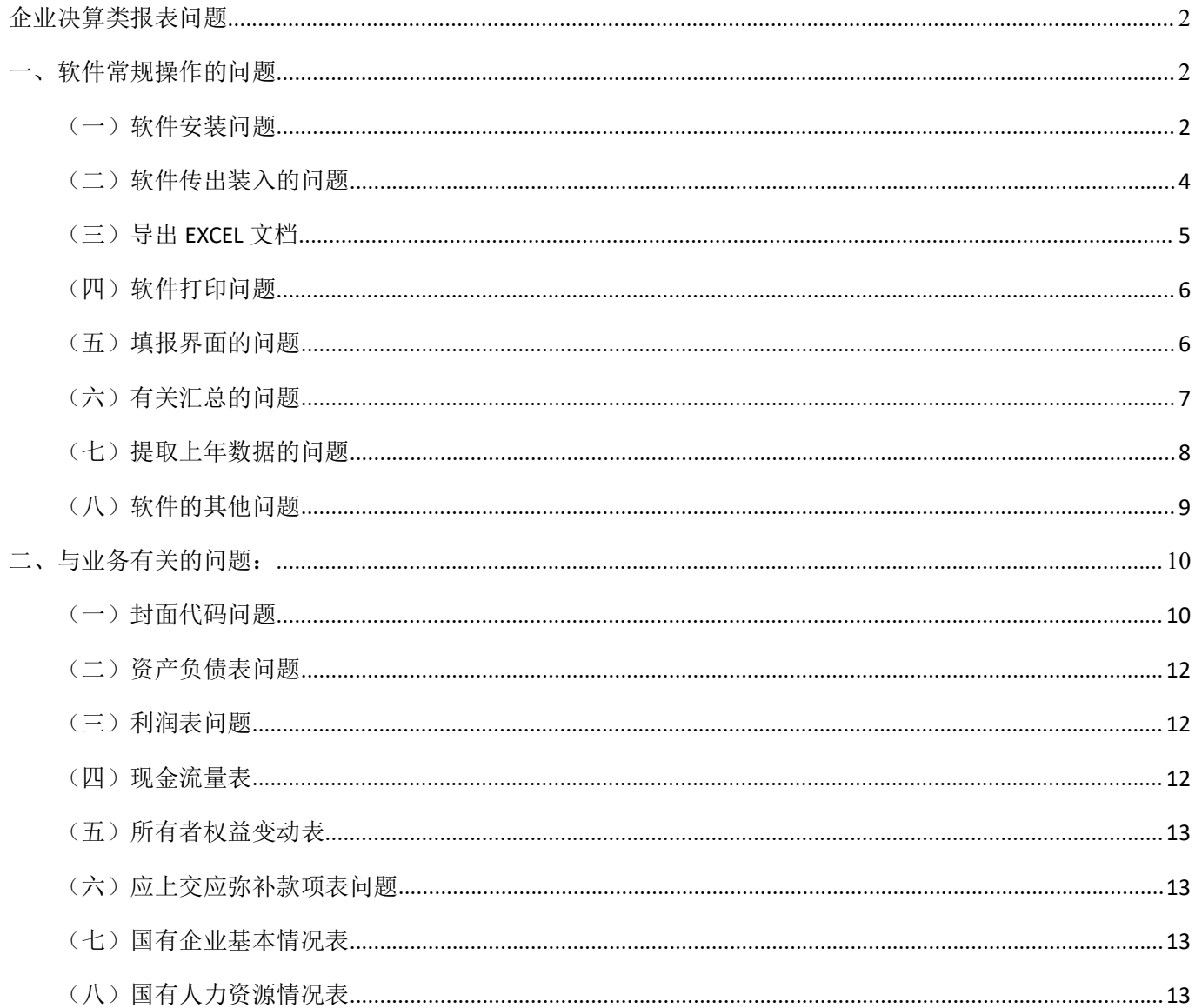

# <span id="page-1-0"></span>企业决算类报表问题

## <span id="page-1-1"></span>一、软件常规操作问题

## <span id="page-1-2"></span>(一)软件安装问题

## **1.** 软件怎么安装?

答:在上海财政网下载相对应业务软件安装包后,将下载的压缩包进行解压,右键压缩包选择解压 到当前文件夹,打开解压后出现的文件夹,运行其中的 的 setup.exe 程序,按照安装向导进行操作 一直"下一步"即可。

注:若电脑无压缩软件安装包无法识别。(例:百度中搜索关健字:压缩软件如:"**WinRAR** 、 **360** [压缩、](https://www.baidu.com/s?wd=360%E5%8E%8B%E7%BC%A9&tn=SE_PcZhidaonwhc_ngpagmjz&rsv_dl=gh_pc_zhidao)快压"等压缩软件,进行下载安装即可,识别压缩包)

## **2.**软件安装后无内容,没有填写报表的地方怎么办?

答:软件安装后如果出现无内容,可能是参数没有自动导入,或安装过程中略过了参数安装的步骤。 自行导入参数即可, (返回下载软件的页面, 下面有参数下载, 点击对应的参数下载并解压, 对

应的业务后缀带 **.jio** 文件 )点击软件主界面上的 , 选择到下载的文件夹内的参数文件(对应业务后缀.jio 文件)打开,下一步,勾选报表参数

**数据位置** 

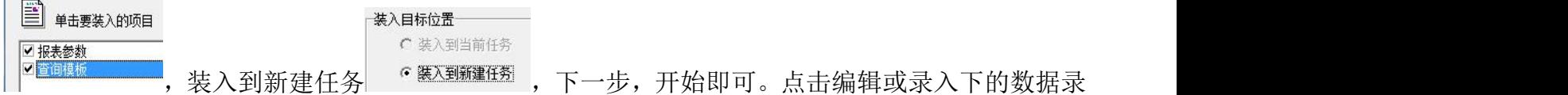

入,进入报表填写界面。

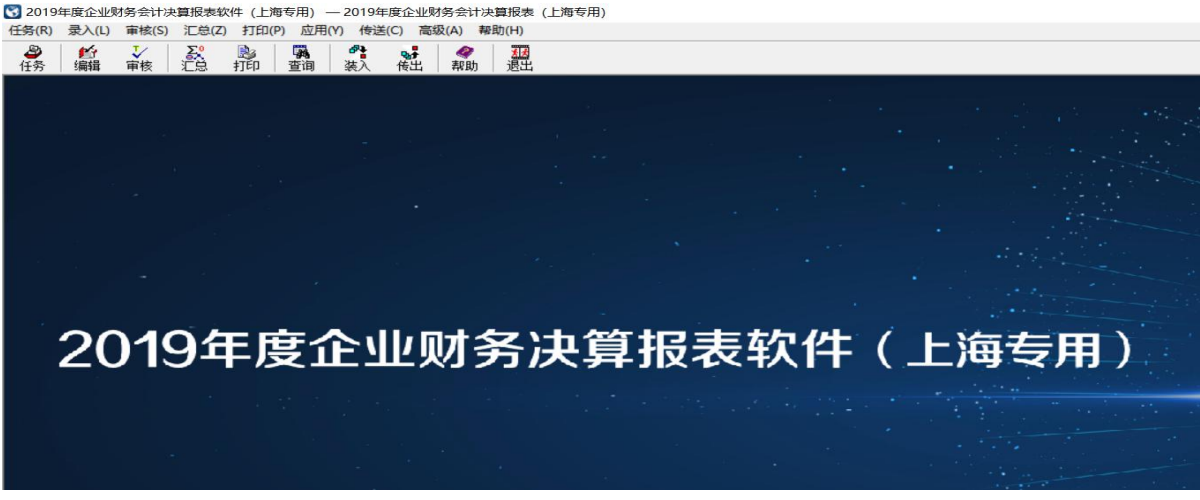

## **3.**软件安装过程中安装只显示一部分,不能点下一步怎么办?

答: 如果遇到安装过程中窗口只显示一部分,无法点击下一步, 直接回车即可。WIN7 系统可以右

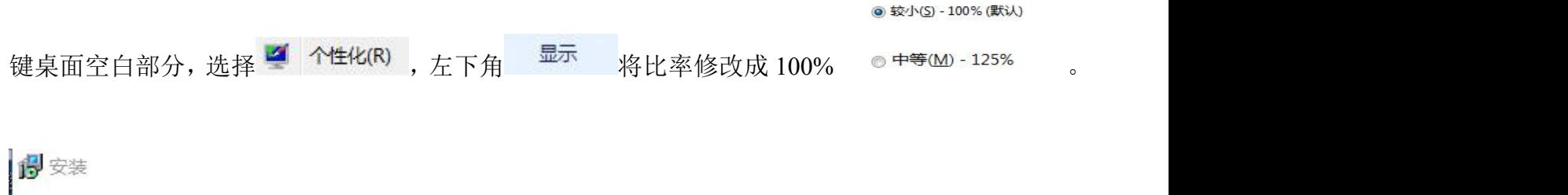

任务参数安装 请选择需要安装的任务以及任务安装文件夹

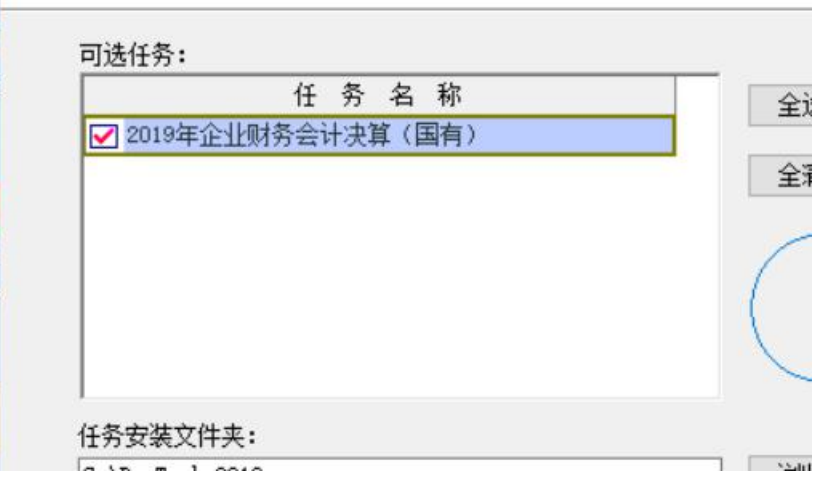

## **4.** 如果是要安装两个软件**,**一个是国企一个是私营**,**没冲突吧?

答:一个电脑上做两种类型的报表是没有冲突的,方法是:

(1) 先下载一个类型的软件含参数的程序进行安装,比如可以先下载国有企业类的软件含参数的 程序并 双击运行安装;

(2) 再下载一个私营类企业的参数;

(3)将安装好的程序打开,进入软件的主界面,点击菜单中的"装入"按钮,将下载的私营类企 业的参数选中,点击"下一步",装入的项目中显示"报表参数",将"报表参数"前面的框进行 勾选,然后选择装入的目标位置是"新建任务",然后点击"确定",最后软件提示参数安装完成。 (4) 点击软件主界面左上角的"任务"按钮,进入"任务管理"界面,就可以看到有两个任务信 息,一个是国企类的,一个私营类的,如果要做哪套报表的数据,就先将这个任务选中作为当前任 务,并进行数据录入即可。

## <span id="page-3-0"></span>(二)软件传出装入的问题

#### **1.**填完报表后怎么把数据导出来?

帮助(H) 关闭(C) 答:填写完报表全审通过后,点左上角关闭<sup>;第一数消 区演 又重。退出数据录入的界面,主界面上点击</sup> a. 默认传出全部报表数据,下一步,点击该按钮 2020011 ■,修改传出文件生成的路径 传出 及名称,保存后开始即可。

注: 文件格式不要修改, 若文件名有.jio 后缀, 后缀不要修改, 修改.jio 前面的文字。

#### **2.**软件内填了多家报表需要分别导出怎么办?

答:有两种方式:

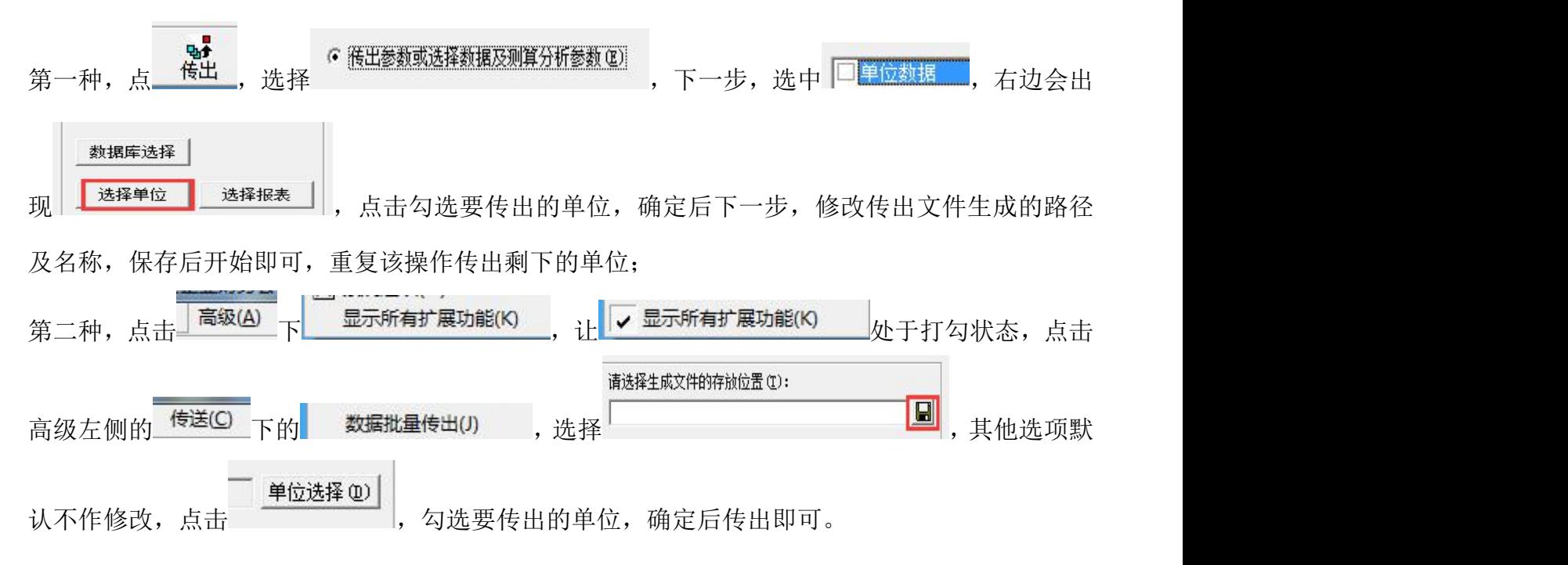

注:第一种方式,勾选单位时可勾选多家,但所勾选的多家单位会导出到一个 JIO 文件内,适用于 部分单位分属一个区,其他单位分属另外一个区。 第二种方式,不管勾选单位时勾选了多少家,每家都会(以其代码及名称作为文件名)生成一个 JIO 文

## **3.**传出操作没有生成 **JIO** 文件怎么办?

答:有几种情况,1.公司电脑安全设置比较严格,当前操作用户没有生成文件的权限;2.当前操作 用户限制修改 C 盘, 按默认路径传出则无法生成, 修改至其他盘即可; 3.为节省电脑空间, 数据路

径文件夹处于压缩状态。右键 2019年度企业财务会计决算报表 (上海专用) TSK 属性, 高级查看, 修改 该状态, 或使用批量传出功能。

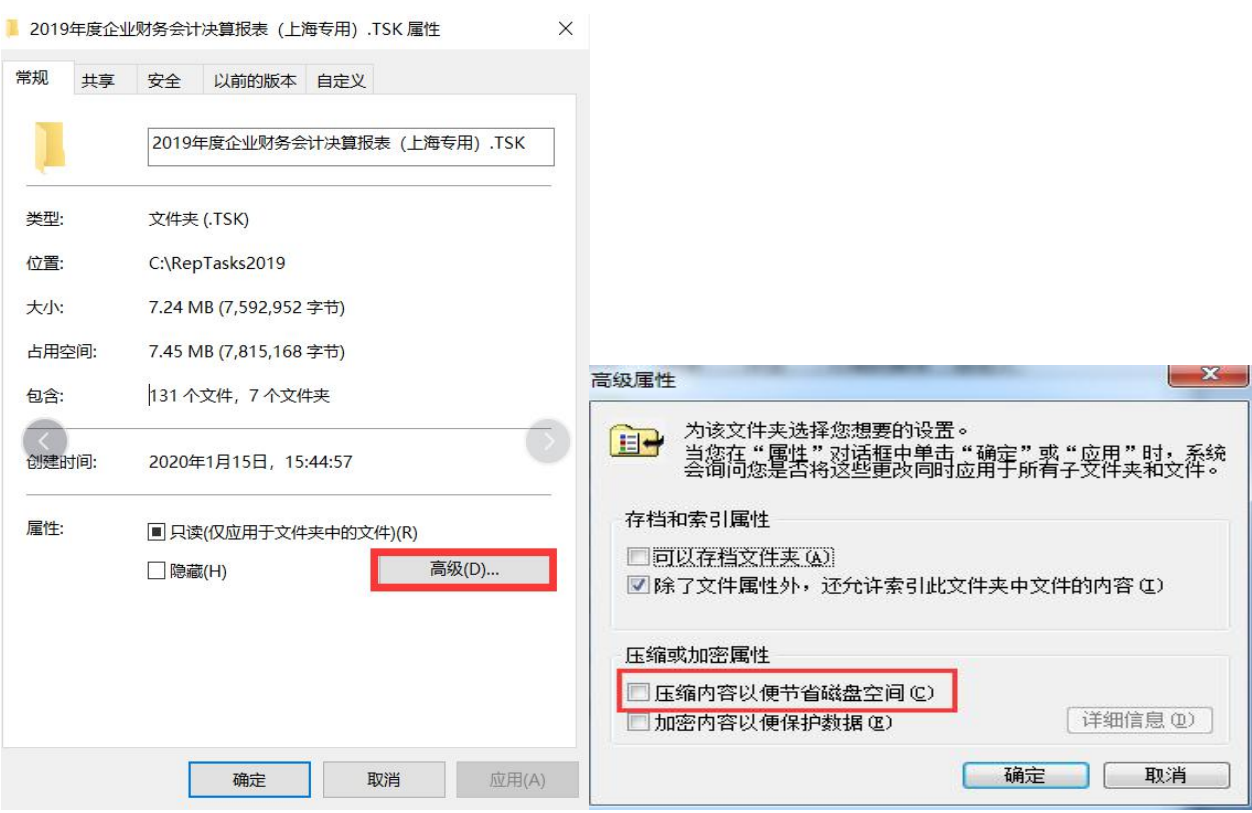

## <span id="page-4-0"></span>(三)导出 **EXCEL** 文档

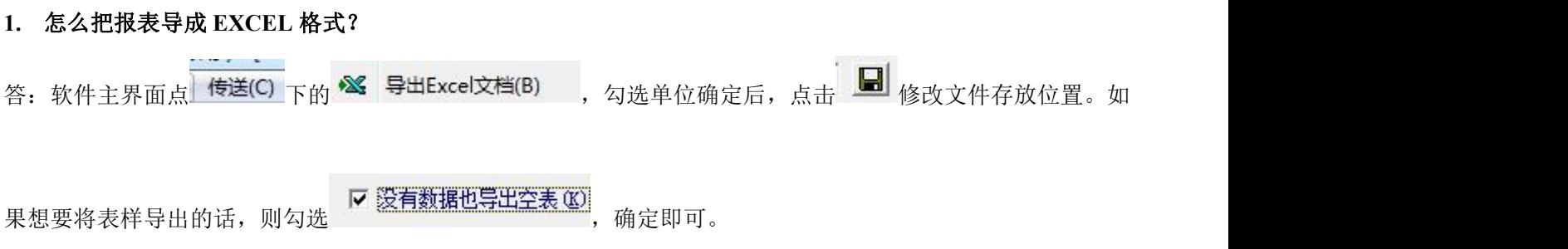

## **2.**电脑上有 **OFFICE** 但是提示没有是为什么?

答: 软件目前一般是支持 2003 版和 2007 版的 OFFICE, 以及 WSP, 检查是否版本存在问题。

注:导出功能报错,一般是系统安全级别设置的问题,请于你们公司网管联系。

## <span id="page-5-0"></span>(四)软件打印问题

## **1.** 怎么把整套表打印出来?

答:如果在报表填报界面点击关闭,软件主界面点打印,勾选需要打印的单位,选择打印机打印即 可。<br>

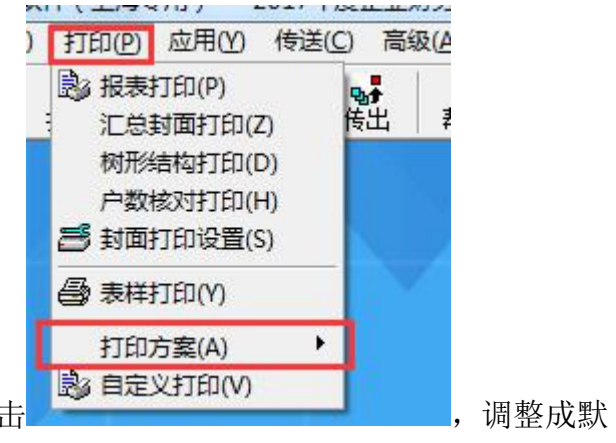

默认状态下为 A4 打印方案,需要调整 A3 打印的,点击 , with the settlement of the part of the settlement of the settlement of the set

认打印方案即可。

## **2.** 不能打印空表吗?

答:如果封面没有填写完整保存,则无法使用打印。如果需要打印空表,主界面点打印勾选单位确 定后,勾选没有数据也打印空表。

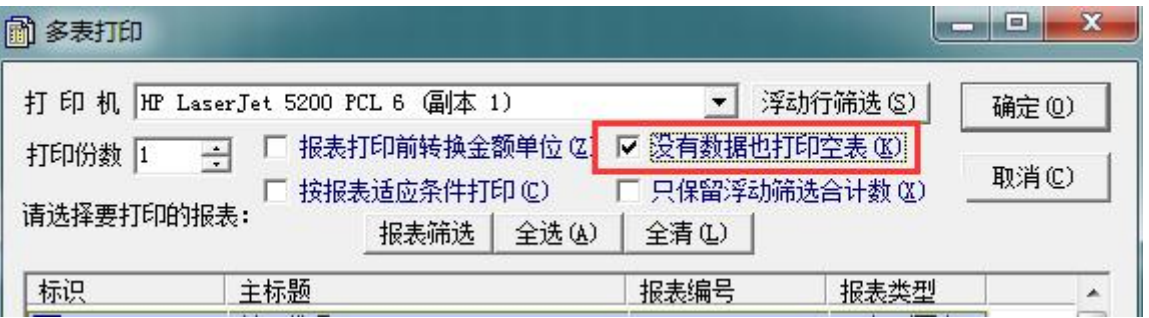

## <span id="page-5-1"></span>(五)填报界面的问题

#### **1.** 下载软件后如何填写单位数据?

答:软件安装好以后,进入封面代码页签,点击"新增"按钮,将封面代码信息全部录入完毕,并 审核全部通过后,开始录入其他报表的数据。

#### **2.** 报表审核出错,怎么写出错说明。

答:审核后,出错的信息会显示在下方的框中,然后点击出错的信息,鼠标右键,选择"出错说明 编辑"选项,将说明写在编辑框中,然后点击"确定"即可。

## **3.** 报表是只读格式的,不能修改数据了。

答:一般是三种情况,第一种是用户做了金额转换,点击<mark>工具①下 → 全额转换(Z)</mark> | 转换 回来即可;第二种是用户的报表类型选成了完全汇总的 7 表格式,完全汇总表的数据是不能修改的, 若由于选择错误需要修改,则到软件下载页面下载报表类型修改工具,关闭软件,打开

<span id="page-6-0"></span>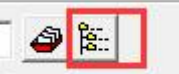

K 报表类型修改工具,点击T , 选择数据路径文件夹确定,点击 单位选择(S), 勾选需要

修改的单位,确定后将报表类型修改为所需的,点击 **@ 【 【 】**确定后即可。第三种情况是用户 把工具菜单下的"只读浏览模式"勾选了,只要去掉勾选就可以了。如果还是不能解决问题,就建 议用户将数据备份出来以后,重新安装参数。

路径 注: 数据路径文件夹的位置可以在软件主界面 任务 管理内看到 B:\新建文件夹\企业

## (六)有关汇总的问题

## **1.** 怎么把报表类型叠加汇总表,怎么没法选?

答: 叠加汇总表不是通过点击"新增"按钮,然后"报表类型"选择"叠加汇总表"出来的,而是 通过"汇总"菜单下面的"完全汇总"的功能产生的。选择"完全汇总"后,再新建一个汇总封面, 汇总封面填写完毕后,点击"确定"后,提示汇总完成即可。

#### 2. 如果有 4 家单位, 那做汇总时, 等 4 家单位全部导入数据后, 再做汇总, 对吗?

答: 对的, 操作方式就是在"汇总"菜单下选择"完全汇总"进行汇总, 新建一个汇总封面, 汇总 封面填写完毕后,点击"确定"后,提示汇总完成即可。如果是集团性质的单位,就需要在封面代 码中建立一个集团合并表,然后根据实际情况,填写合并数据或填写差额数据,然后在"汇总"菜 单下选择"节点汇总","汇总方向"根据实际情况选"汇总至集团"或"调整差额表",将数据 汇总完成即可。

## **3.** 我有一家单位应该被汇总,可是从树形结构看单独游离于汇总单位之外,拖也拖不进去,怎么

#### 办呢?

答: 这个需要使用软件主界面下的汇总菜单下面的"树形结构维护"的功能。

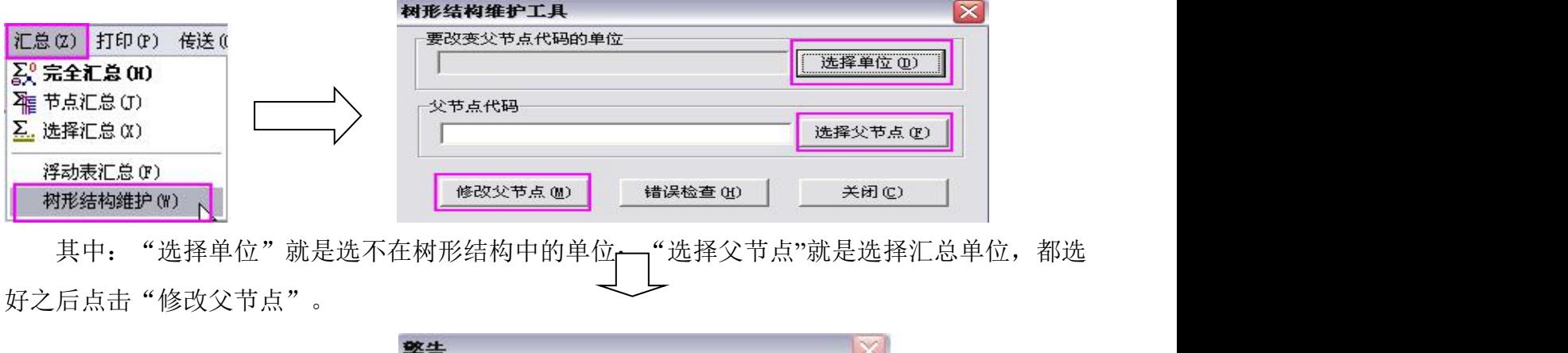

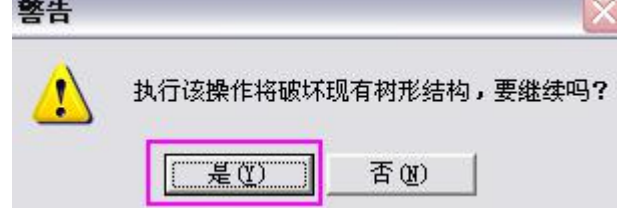

到这一步点击"是",然后树形结构维护结束,这个单位就能调整到该树形结构中了。

#### <span id="page-7-0"></span>(七)提取上年数据的问题

#### **1.** 怎么提取上年数据?

答: 请参考上海财政网下载软件页面,帮助文档《关联任务定义设置参考手册》。

## **2.** 我去年的数据和今年的数据不在同一台电脑,只能重新输了吗,没其他办法吗?

D 路径 答:先将去年的软件打开,软件主界面点 <sup>任务</sup>,确定文件路径所在 C:\RepTasks2018\2018年度企业服务会计决算报表。

将该路径文件夹 2018年度企业财务会计决算报表 (上海专用) TSK 整个拷贝到新电脑上,然后参考《关 联任务定义设置参考手册》,关联该文件夹即可提取数据。

## **2.** 我能将去年导出的 **JIO** 数据直接装入今年软件进行修改吗?

<span id="page-7-1"></span>答:这种操作一般是不行的,因为今年的报表样式和去年的报表样式会有差异,直接装入会导致串 行等问题,不建议直接将去年数据直接装入。

## (八)软件的其他问题

## 1. 软件安装过程报错,怎么处理?

答:这个情况是因为软件没有关闭处于正在运行的状态或者是 win7 的操作系统防火墙的关系, 关闭软件后重新安装,或者直接忽略即可。

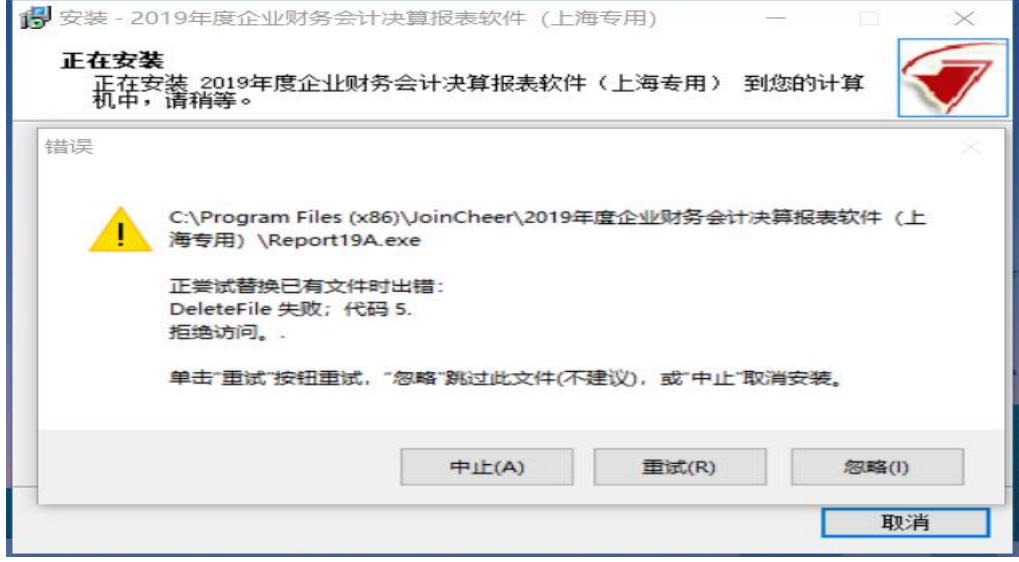

## 2. 打印功能是灰色的无法使用?

答:如果是 WIN10 系统可能由于系统安全级别设置的问题,找公司网管。或者进入电脑控制面板, 选择系统和安全,选择安全性和维护下的更改用户账户控制设置,将安全级别调低,一般两级就足 够了,调整后卸载软件重新安装软件。如果再不行更换机器在另一台电脑上下载跟填写数据的电脑 上一样的程序(软件含参数),然后在这台电脑上将数据进行"传出"操作,传出一个 jio 的数据 文件,将这个数据文件用 U 盘拷贝到另一台电脑上,然后通过"装入"操作,将 jio 的数据文件装 入到当前任务中。

## 3. 在以前年度的软件平台上安装 2019 年参数,具体怎么操作?

答:在以前年度的软件中装 2019 年的参数是不可以的,软件不支持新一年度的参数装入到以前的 软件中,还是要请用户下载新一年度的软件含参数,并进行安装。

## <span id="page-9-0"></span>二、与业务有关问题:

#### <span id="page-9-1"></span>(一)封面代码问题

**1.** 本企业代码怎么填写?上一级企业代码和集团总部代码填什么吗?

答:本企业代码是指企业提取统一社会信用代码证上的 18 位代码。

若无统一社会信用代码证的单位按按一下方式编写:

第一位:#

第 2-4 位: SHS

第 5-8 位: 行政隶属关系代码前 4 位。上海市市辖区: 3101, 崇明区: 3102;

数据(D) 编辑(E) 表格(G) 工具(T) 应

9-17 位:原有自编码与原企业代码保持一致,新增企业使用软件 按照自定 规则自行编写 8 位数生成第 9 位。

第 18 位: 使用 IDC 功能将上述 16 位填入, 生成第 17 位和 18 位。

例如:# SHS 3101 JQRJYXGS 6 A #SHS3101JQRJYXGS6A 即为本企业代码。

非集团性质的公司,上级企业代码和集团公司代码可以不填写。非集团型企业只需填写"本企 业代码","上一级企业(单位)代码"和"集团企业(公司)总部代码"不填。

集团型企业需区别以下情况填写:

- 1 集团公司总部(一级)在填报集团企业合并报表时,"本企业代码"和"集团企业(公司)总 部代码"均按集团公司代码填写, "上一级企业(单位)代码"不填。
- 2 当本企业为集团公司二级企业时,按要求填写"本企业代码"、"上一级企业(单位)代码" 和"集团企业(公司)总部代码"。其中"上一级企业(单位)代码"与"集团企业(公司) 总部代码"相同。集团公司本部填写的方法同集团公司二级企业的填写方法,差额表比照集团 本部填写。
- 3 当本企业为集团三级企业时,应按实际情况填写"本企业代码"、"上一级企业(单位)代码" 及"集团企业(公司)总部代码"。集团公司二级企业本部视同集团公司三级企业填写,差额 表比照二级企业本部填写。
- 4 当本企业为集团三级以下企业时,比照三级企业填写。

注:集团总部代码均填写集团最高级代码。集团合并表视同一级,其本部下调一级与直接所属集团 的下级单位一致。

## 2. 审核封面的时候, 报"经营规模选择错误", 请问是什么情况?

答:请用户先按照报错的情况分别检查国民经济行业代码、资产总计、利润总额及从业人员人数填 写是否正确。

另外财政网上有经营规模分类的划分办法,企业也可以按照办法进行选择。

下载地址是:上海财政网

[www.czj.sh.gov.cn](http://www.czj.sh.gov.cn) 政务大厅 下载中心, 找到相应的软件下载链接, 进入后可看到

- 1、国民经济行业分类代码表 (GB/T4754-2017)
- 2、国家统计局关于印发统计上大中小微型企业划分办法的通知

#### **3.** 上年代码我是按要求输入的 **19** 位数字,但是保存后报错。

答: 上年代码: 由本企业上一年度填报本套报表时,录入的"本企业代码"和上年"报表类型码" 共19位码组成。如为新报单位,则此代码不填。如果上年的报表类型码是 0(单户表)那么上年 代码就是本企业代码+0,比如#SHS3101JORJYXGS6A0,如果上年报表类型是 2, 那么就是 #SHS3101JQRJYXGS6A2。

#### **4.** 主管会计负责人是总会计师,我们没有,怎么填?

答:如果确实没有,可以填写成企业负责人的名字或者可以在单元格内填写\*\*\*。

## **5.** 审计机构、审计签字人、审计方式、审计意见类型填什么?

答: 如果没有审计, 那么在封面中的"审计方式"选择"未经审计", "报表审计机构"和"审计 报告签字人"不需要进行填写。如果已经审计,那么按实际情况填写审计信息,若审计报告还未出, 可以先选择一种意见,后续再做修改。

#### **6.** 封面代码中所在地区是写现营业地区还是写注册地区?

答:填写营业地区,邮政编码也是填写营业地区的。

## <span id="page-10-0"></span>**7.** 我公司是 **2019** 年下半年成立,去年也没有上报过,封面里的上报因素,上年企业代码填什么? 答:设立年份应填 2019,上报因素填"新投资设立",上年企业代码不填。

## (二)资产负债表问题

## **1**、在做资产负债表,有科目出现负数,但是系统提醒不能为负数,该如何调整呢?

答:根据会计准则要求不允许出现负数的科目,需要根据具体情况调整科目分析填写。资本公积科 目比较特殊若出现负数,并确为实际情况的则右键软件下方出现的报错信息,选择出错说明编辑, 说明具体原因,视同通过。

#### **2**、资产负债表中要求填写实收资本,但目前没有资本如何填写?

答:实收资本的各项应该如实填写,如果由于资本认缴制导致没有资本,或公司新成立,但资本尚 未到位的情况,则右键软件下方出现的报错信息,选择出错说明编辑,说明具体原因,视同通过。

#### <span id="page-11-0"></span>(三)利润表问题

## **1.**有关财务费用及其二级科目审核不通过,二级科目都要大于 **0** 怎么办?

答:财务费用按实际的数额填写,是负数就填负数,正数填正数。其二级科目利息费用、收入,都 需要按实际数据以正数填入,不应带会计方向,或者将利息收入直接并入利息费用填写。

#### **2.**净利润和综合收益总额报错,一直无法通过怎么办?

答:净利润和综合收益总额报错的原因一般是其下设二级科目未填写数据或者填写不对。

净利润需要满足:

归属于母公司所有者的净利润(单户表本公司等同于母公司)+少数股东损益(集团合并表才有)= 净利润

持续经营净利润(正常经营)+终止经营净利润(非正常经营)=净利润

两条公式均需要满足,故不能不填,且下两项都要填。

综合收益总额满足:归属于母公司所有者的综合收益总额(单户表本公司等同于母公司)+归属于 少数股东的综合收益总额(集团合并表才有)=综合收益总额

注:表内带有\*科目单户表不涉及,不应该有数。

## <span id="page-11-1"></span>(四)现金流量表

#### **1.**现金流量表有科目出现负数怎么办?

答:根据会计准则要求不允许出现负数的科目若出现负数,请按具体情况调整科目分析填写,不允 许同类型科目合并填写。

## **2.**加△楷体项目填入报错怎么办?

答:一般情况下,如果封面代码中报表类型不是 2 金融子企业表的单位,加△楷体项目为金融类企 业专用,非金融单位不应填写,需要找到未加△项目对应填入。

#### <span id="page-12-0"></span>(五)所有者权益变动表

答:所有者权益变动表填报方法:

请参考上海财政网下载软件页面的帮助文档《所有者权益变动表填写说明手册》填写。

#### <span id="page-12-1"></span>(六)应上交应弥补款项表问题

#### **1.** 决算表中应上交弥补款项表中填写的五险一金是单位的部分还是单位加个人?

答:基本养老保险、基本医疗保险、失业保险、工伤保险、生育保险、住房公积金:指企业按国家 规定缴纳的五险一金情况,只反映由企业承担的部分。

#### **2.** 去年年 **12** 月的税 **1000**,是在今年年 **1** 月份交的,那**"**本年已交数**"**,是否含 **1000**?

答:本年已交数是指本年度实际上交的金额,如果 1 月上交了去年 12 月的,也算在已交数中。

#### **3.** 表内科目有出现负数的情况怎么办?

答:根据会计准则要求不允许出现负数项应按会计准则调整填写。

#### <span id="page-12-3"></span><span id="page-12-2"></span>(七)企业基本情况表

#### **1.**本年数上年数都要填吗?

答:本年数和上年数都需要填写,本年数是填写 19 年度数据,上年数填写 18 年度数据。

#### (八)人力资源情况表

#### **1.** 年末职工人数与平均人数的比例需要核实、请核实企业负责人的薪酬,这些问题是指填错了吗?

答:这些内容是核实性的审核,只要用户核实过数据没有问题,那么在审核出错信息的地方点击出 错信息并鼠标右键单击选择"出错说明编辑",然后将原因说明一下保存即可。

## **2.**如何计算全年平均职工人数?

答:全年平均职工人数:反映企业本年 12 个月职工人数的算术平均,若企业成立不满一年则按实 际月计算。

## **3.**公司只有法人,也没有工资,其他职工没有,那职工人数要填吗?

答:本表涉及职工人数情况填写的,应按照人员与工资相匹配、"人随工资走"原则填写,这种情 况,人员要填写在从业人员人数。

**4.** 公司没有企业负责人,企业负责人不在该单位领取工资,那么负责人薪酬应该如何填写?

答:职工薪酬及负责人薪酬的填写是按照"人随工资走"的原则进行填写,员工在哪个单位领取工 资,人数就计算到哪个单位中。

## (九)企业股权结构表

答:统一社会信用代码:股东有统一社会信用代码就直接填入进去,若股东无统一社会信用代码就 **自行** レスティスト しんしゃく しんしゃく しんしゃく しんしゃく

录入编写 16 位,再使用 IDC 功能将上述 16 位填入,生成第 17 位和 18 位